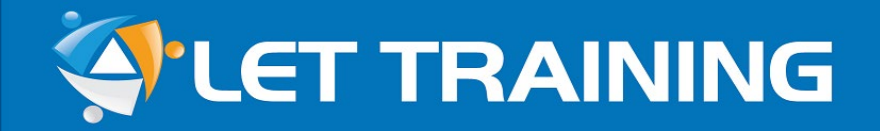

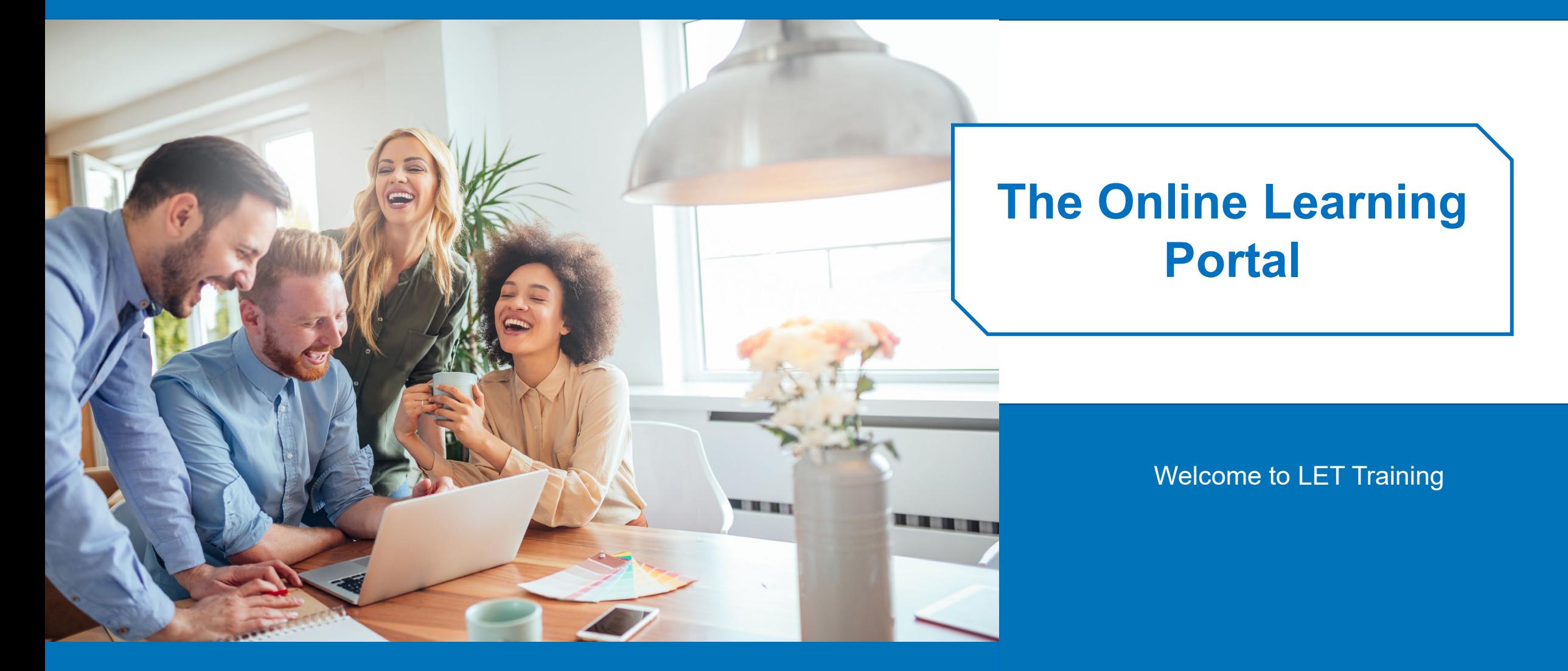

**Learn Your Way – Take Your Studies Wherever You Go**

## **Step 1: Log into your learning account**

#### **To log into your account:**

- Go to the login page: *<https://let.tutis.com.au/tpi/login>*
- Enter your username and password.
- Click on the image (right) to watch a short video demonstration.

#### **If you would like to reset your password:**

- From the login page, click '**Reset Password**' in the blue bar (at the top).
- Enter your username: *firstname.lastname (all lowercase)*.
- Click 'Submit'. You will receive an email. Follow the prompts in the email.

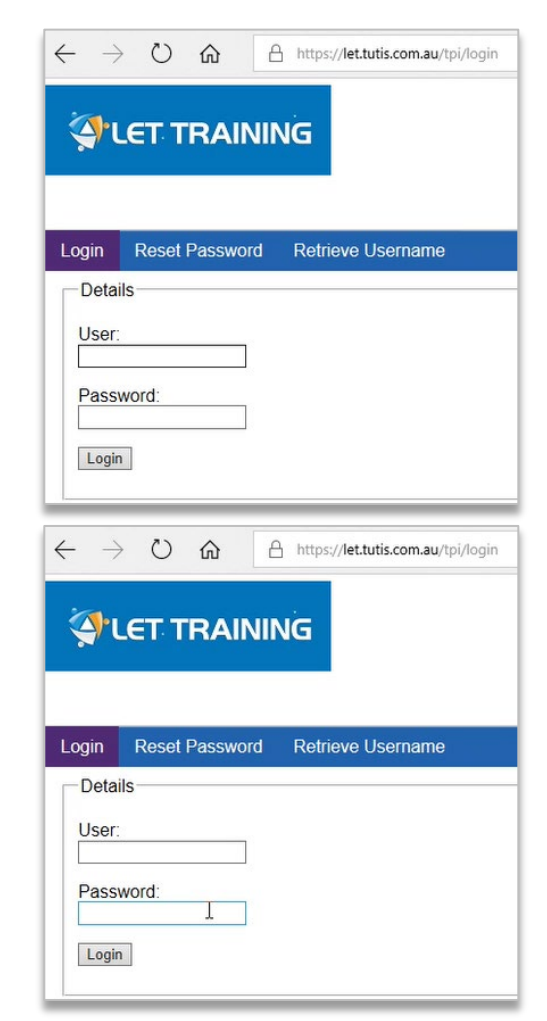

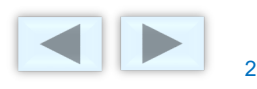

俗  $\mathbb{Z}$ 

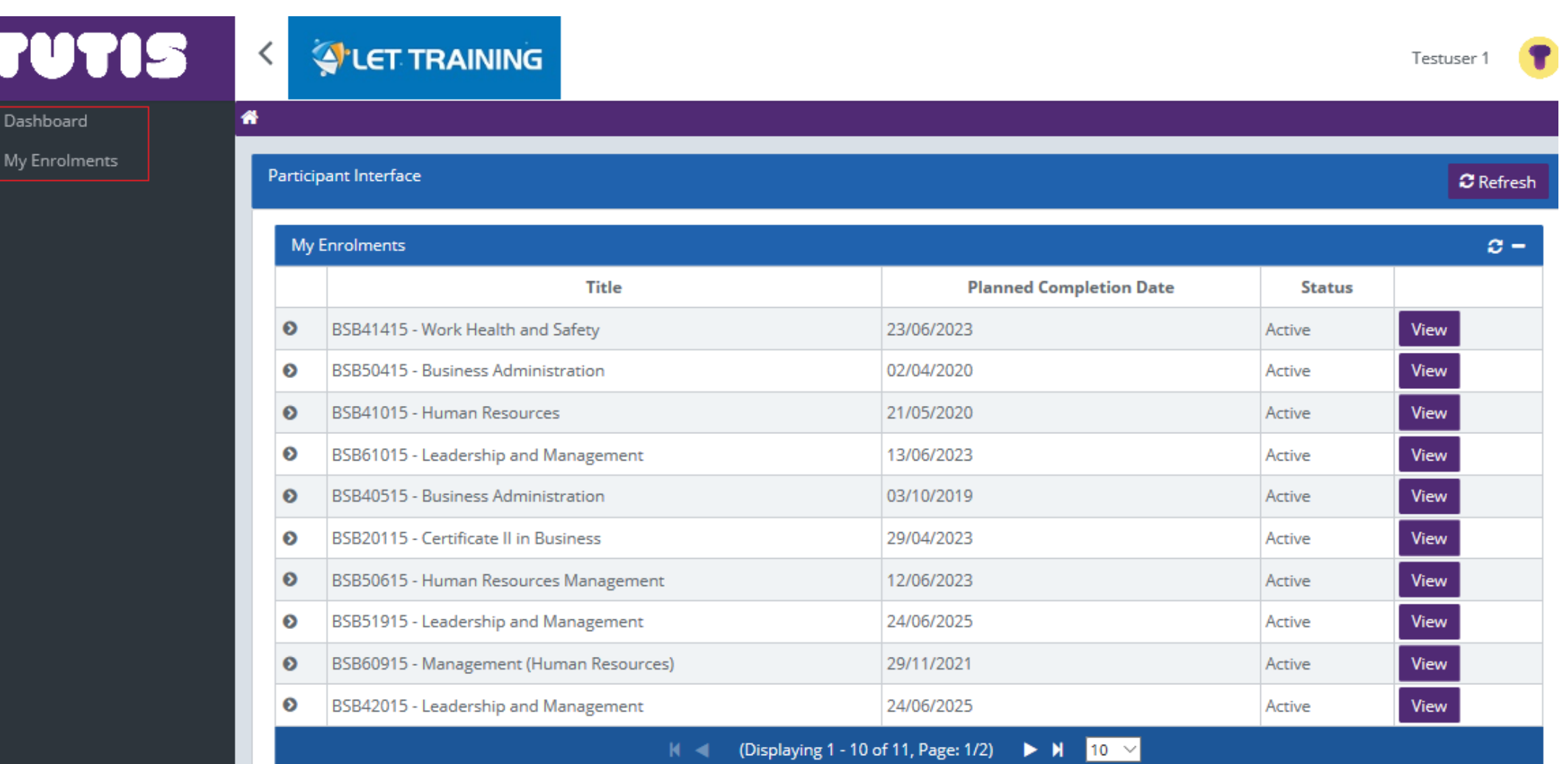

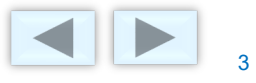

## **Step 2: Access your enrolments**

#### **To access your enrolments, you:**

1. Click on 'My Enrolments' **C** My Enrolments' on the left-hand side of the dashboard.

- This will take you to the '**My Enrolments**' page. Here, you will be able to see all of the course/s you have enrolled in.
- Then, click on the 'View' button View to access the 'Course Details' page. From here, you can access information such as the units of competency you must complete, any eLearning activities, assessments, documents, and/or sessions.

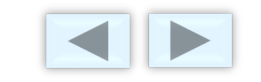

## **Step 3: View 'My Enrolments'**

On the '**My Enrolments**' page, you will be able to see all of the courses that you are currently enrolled in.

Click on '**View**' to access the '**Unit Details**' page.

Click on the image below to watch a video demonstration on how to access your enrolments.

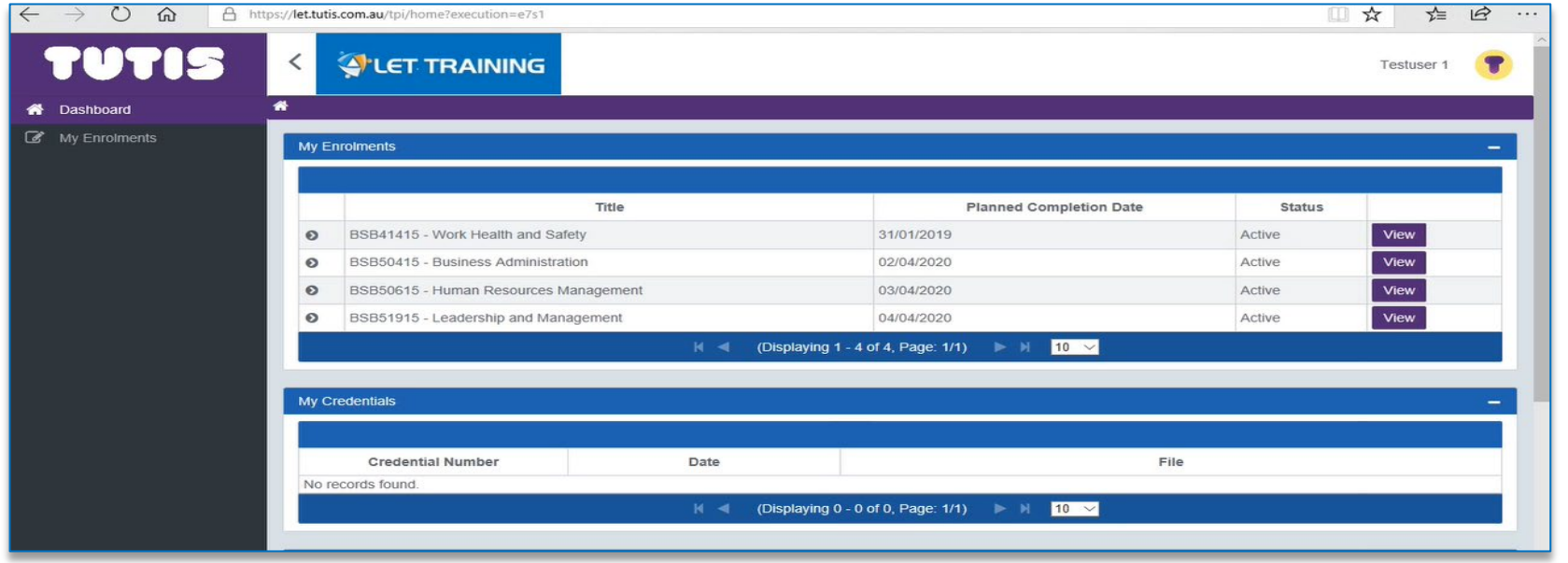

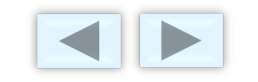

From the '**Unit Details**' page:

- You can access each individual unit to see:
	- Documents
	- Assessments.
- Depending on the status of the unit you will be able to click '**Start**', '**Continue**' or '**View**' to access this related information.
- You can also monitor your progress towards completion, and the outcomes (e.g. Competent) for completed

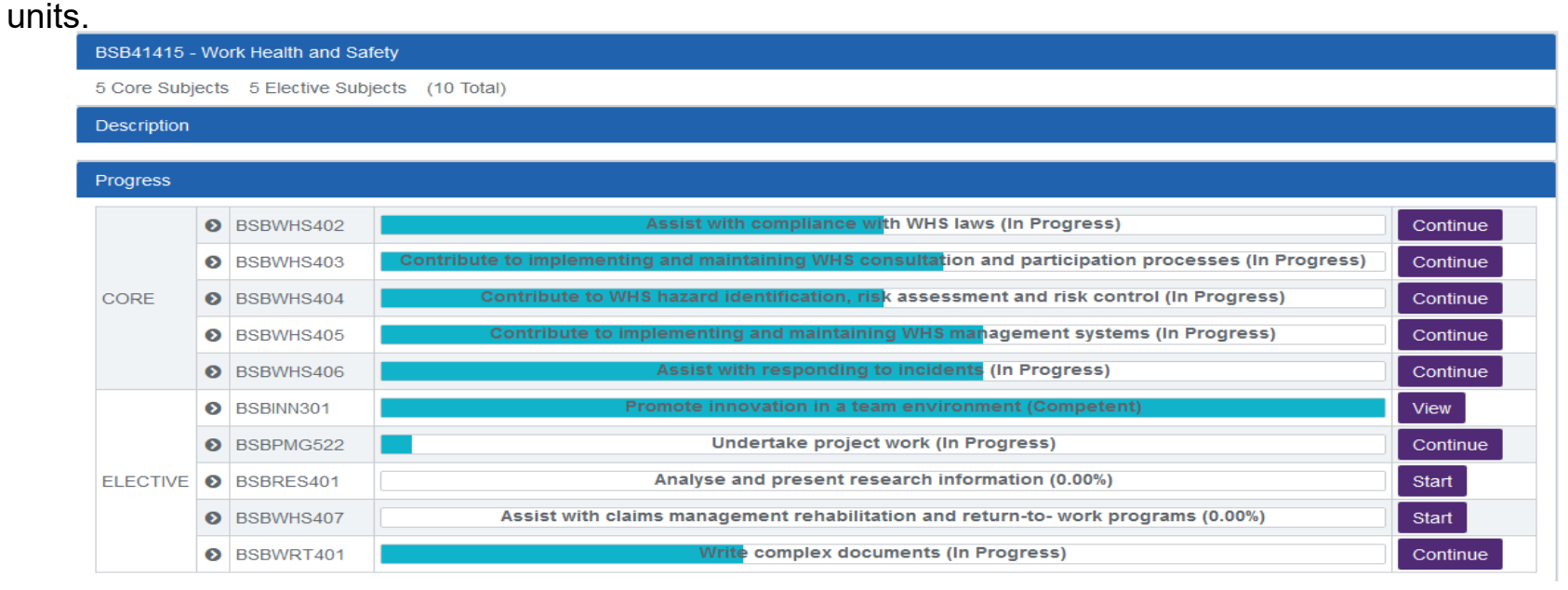

The blue shading in the bar next to each unit (see below) enables you to see how much of the unit you have

completed.

**8** BSBHRM501

Manage human resource services (25.00%)

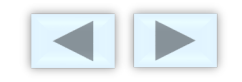

## **Step 4: Download training materials**

#### **To access your Learning Module and Assessments:**

- Click on the 'Download' button  $\mathbf{I}$  Download in the far-right column.
- For every unit, there are two documents to be downloaded:
	- 1. **Learning Module**: For example, BSBLDR402 Learning Module. This is your learning material for the unit of study.
	- 2. **Assessment 2 Practical Project**: For example, BSBLDR402-S01. This is the **second assessment**, which contains 3-4 tasks to be completed offline and should be uploaded under "BSBLDR402-S01" for marking.

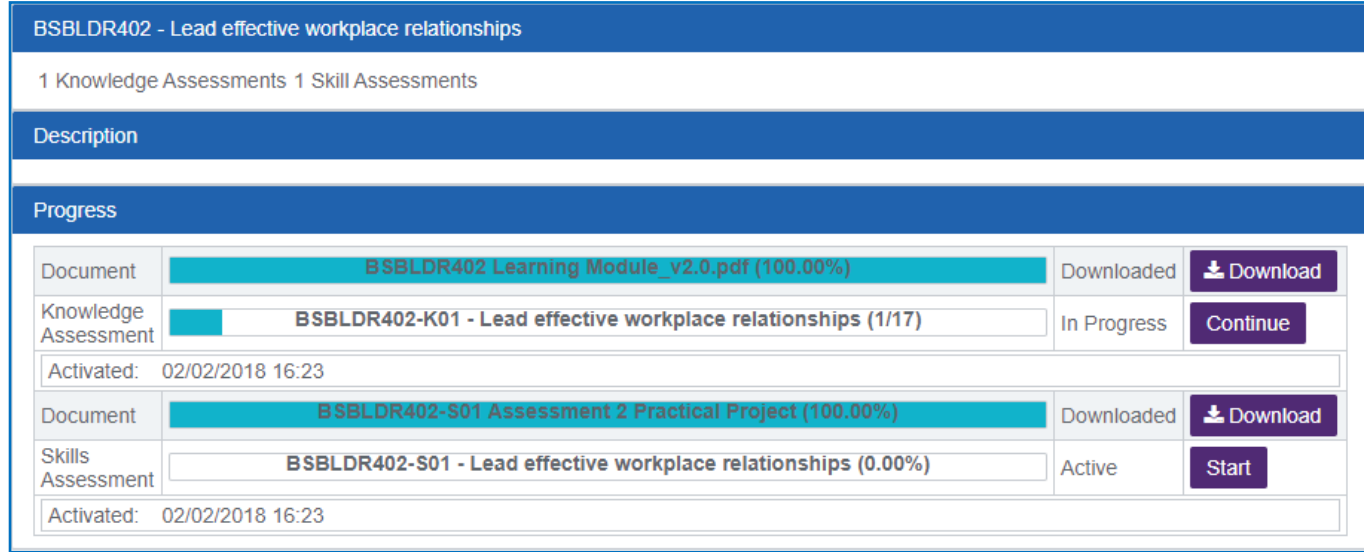

**Note:** For some units, there may be additional support materials provided or further reading required. This material will be coded  $\blacksquare$  accordingly. The contract of the contract of the contract of the contract of the contract of the contract of the contract of the contract of the contract of the contract of the contract of the contract of the contr

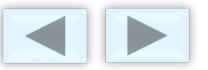

## **The Learning Module (in PDF format)**

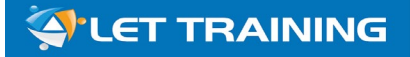

#### **VET TRAINING**

**BSBLDR402 Lead Effective Workplace Relationships Learning Module** 

- **Download materials for** relevant unit and;
- Read all materials, review, analyse, investigate and research content.

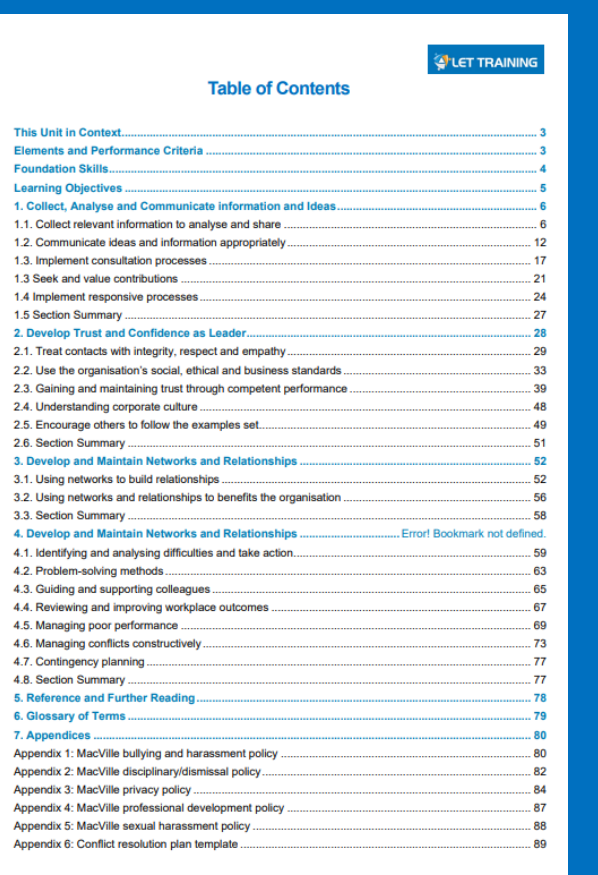

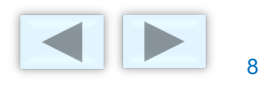

### **To complete Assessment K01 - Knowledge Assessment:**

• Click '**Start**' or '**Continue**' next to the Assessment you wish to undertake.

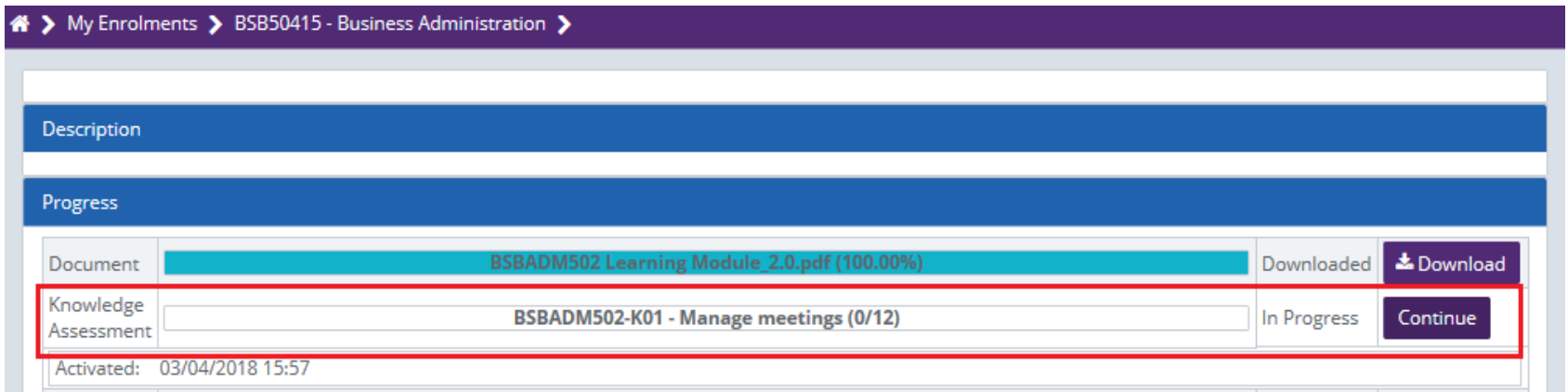

- Click '**Start**' or '**Continue**'. A confirmation pop-up window will appear.
- Tick to confirm it is your own work. Click on '**Launch**' (in the pop-up window).

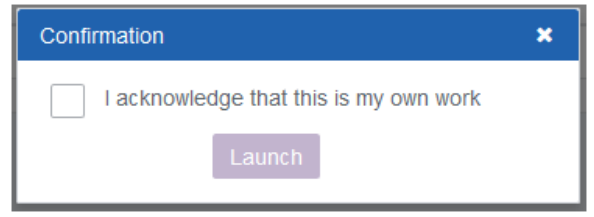

- Answer all questions in all sections, by typing your response into the provided space.
- Click 'Save and Exit' Save and Exit to return to it later, OR click 'Submit' <sup>1</sup> Submit once you have completed ALL questions.

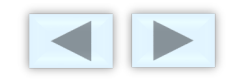

## **Step 5: Complete and submit your assessments**

**There are two (2) assessments to be completed for each unit:**

- **1. Assessment 01: Knowledge-based assessment**. These short answer questions are coded as: Unit Code-K01, e.g. BSBADM502-**K01.**
- **2. Assessment 02: Skills based assessment**. These practical project tasks are coded as: Unit Code-S01, e.g. BSBADM502-**S01**.

#### **Tips:**

- You can complete the units in any particular order. However, we suggest completing the knowledge assessment BEFORE attempting the skills assessment.
- You have three (3) attempts for all assessments.
- If you need help with completing the assessments, you can contact your trainer directly.

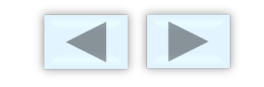

### **To complete Assessment 02 - Skills Assessment:**

• **Download** Assessment 02, with the '**S01'** code. Open the Word document and work your way through the project tasks.

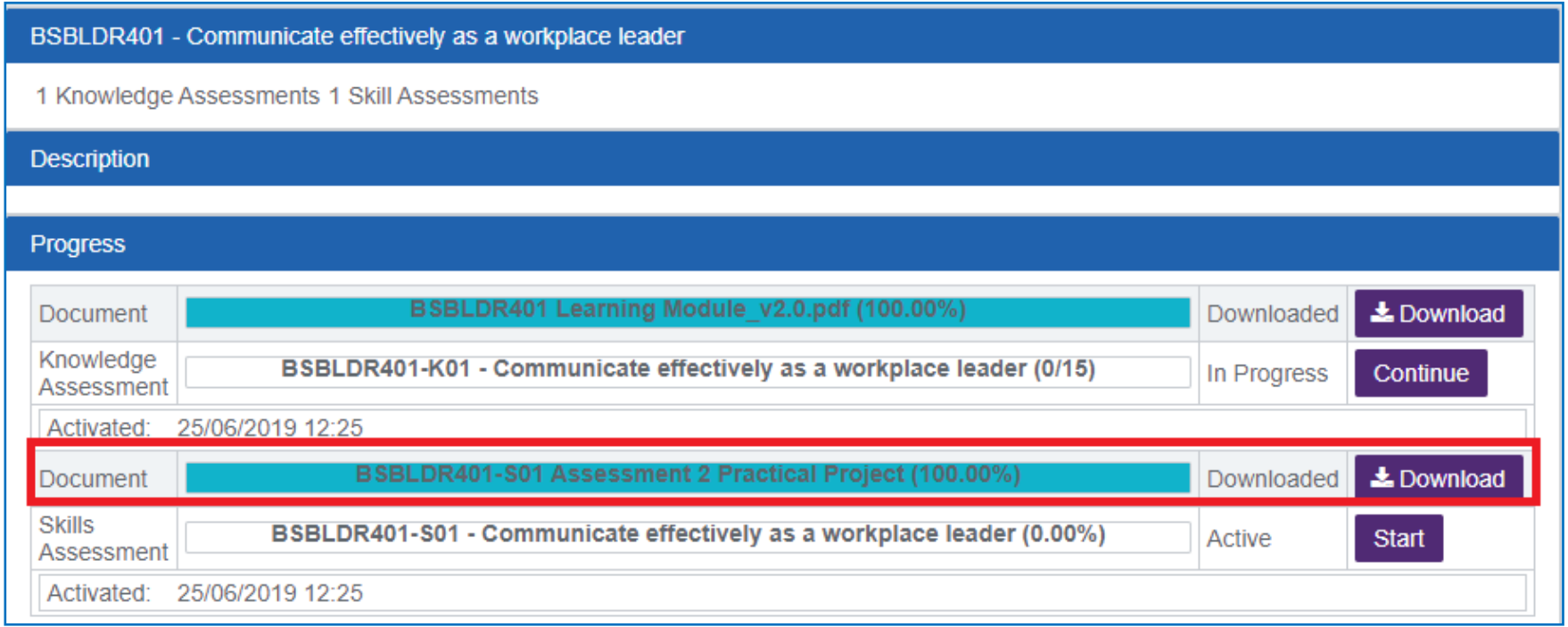

**Note:** Some assessments will contain multiple files in a zipped folder. For example, the zip folder may contain a practical project and a simulated business case study and/or templates to help you complete the assessment tasks.

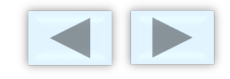

## **The Practical Project – Assessment 2**

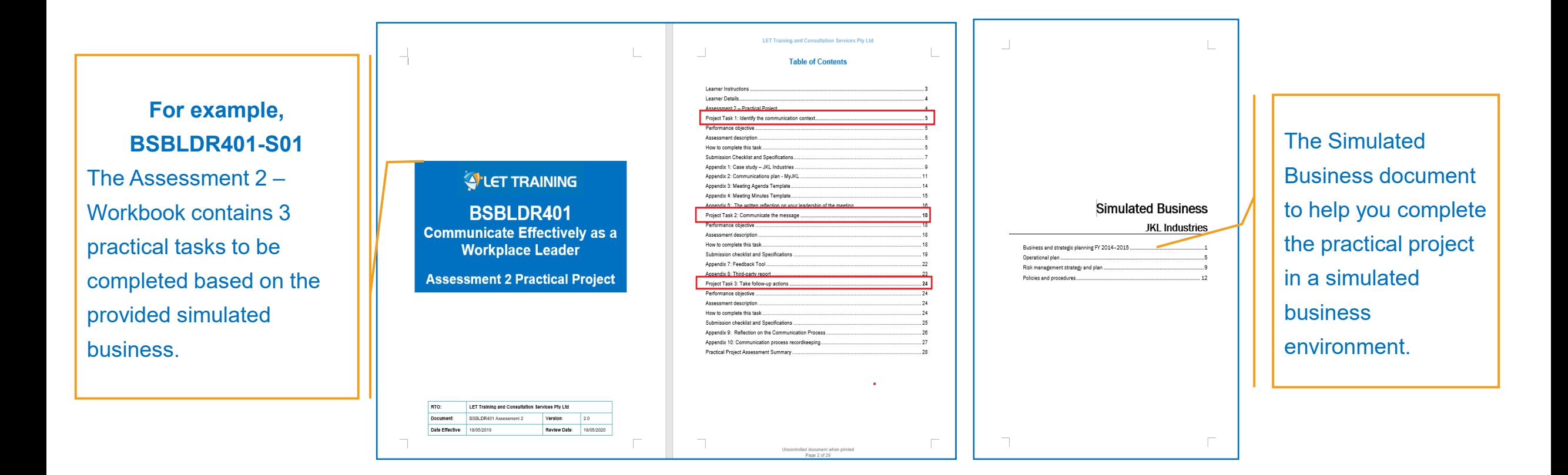

**Tip: Ensure you work within the downloaded assessment workbook in "MS Word" format**. Your assessor will

not mark any assessments in the workbook that are not in "MS Word" format.

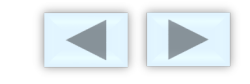

**COLLET TRAINING** 

### **To submit Assessment 02 - Skills Assessment:**

- Once you have completed the assessment workbook, click '**+Choose' +** Choose to locate and upload your file, and then click '**Submit**'.
- **Note:** If you are **submitting more than one document**, ensure you **compress (zip) the files** as you will only be **allowed to upload one file**. Every upload is considered one attempt!

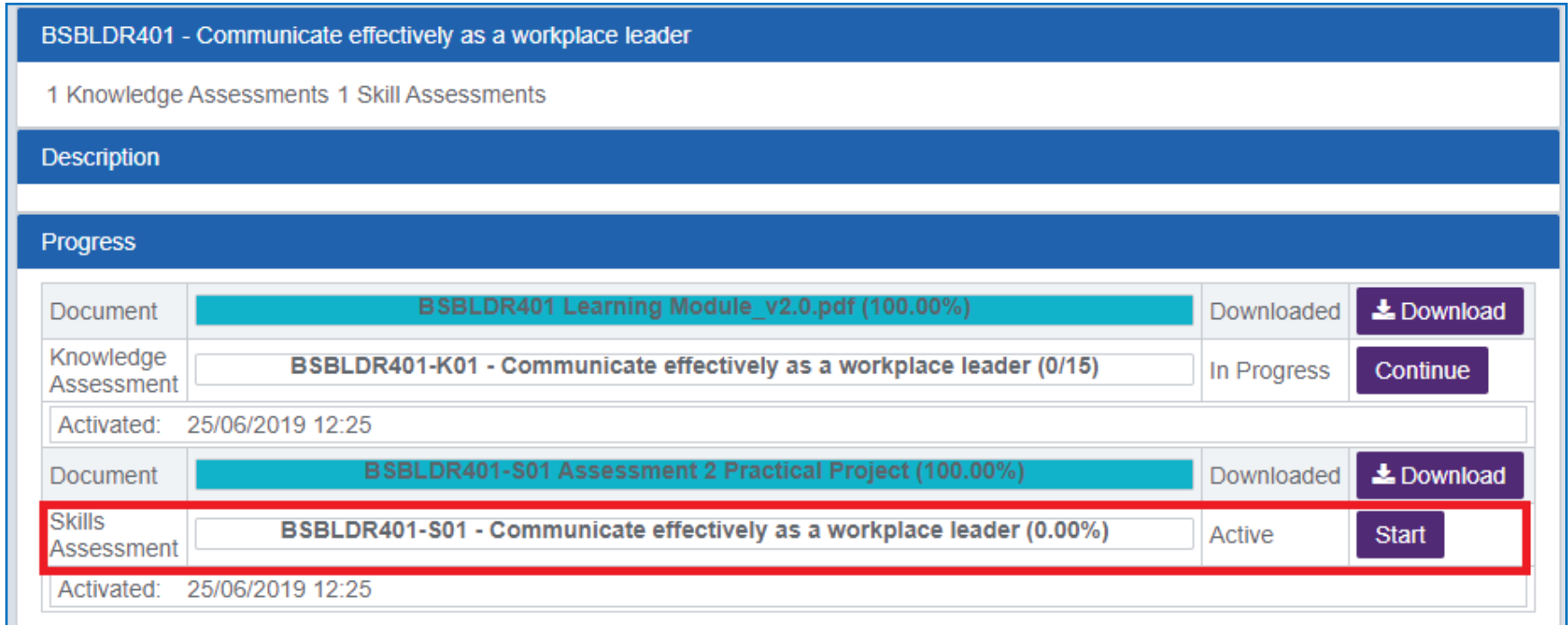

**Tip:** If you are unsure on how to compress (zip) files, click on the relevant link: [Windows](https://support.microsoft.com/en-au/help/14200/windows-compress-uncompress-zip-files) or [Mac](https://support.apple.com/kb/PH25411?locale=en_US). 13

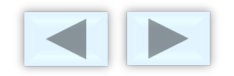

#### **To submit Assessment 02 - Skills Assessment (cont.):**

**Note:** If you are **submitting more than one document**, ensure you **compress (zip) the files** as you will only be **allowed to** 

**upload one file**. Every upload is considered one attempt!

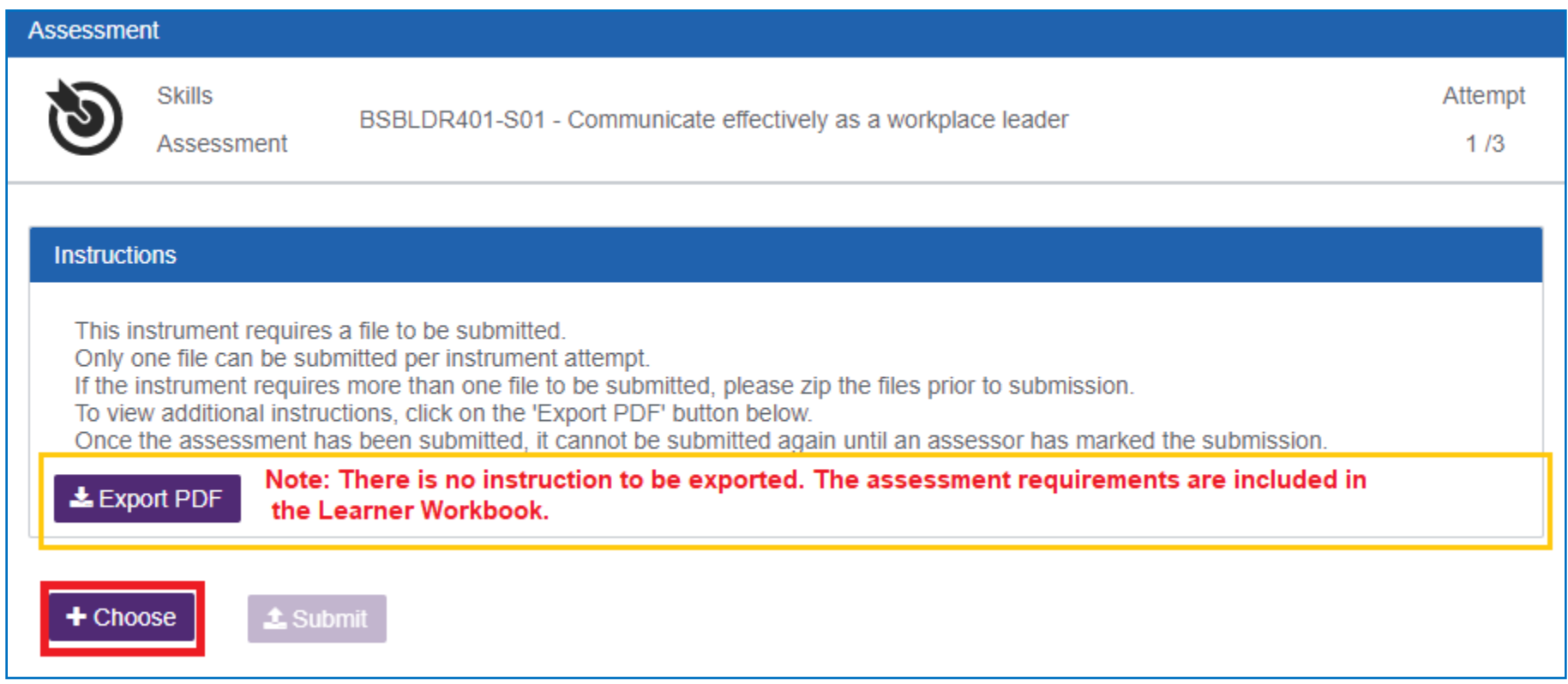

**Tip:** If you are unsure on how to compress (zip) files, click on the relevant link: [Windows](https://support.microsoft.com/en-au/help/14200/windows-compress-uncompress-zip-files) or [Mac](https://support.apple.com/kb/PH25411?locale=en_US).

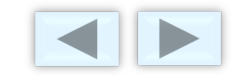

### **Step 6: Review assessment feedback**

Once your assessor has marked your assessment (generally within 5 working days), you will receive an email, and be able to log into your account to see your results.

#### **To access Knowledge assessment feedback:**

- Go to your dashboard, and click on '**View**' for the corresponding course.
- The '**Assessment Details**' page will show the status of your assessment, as well as the number of questions you got

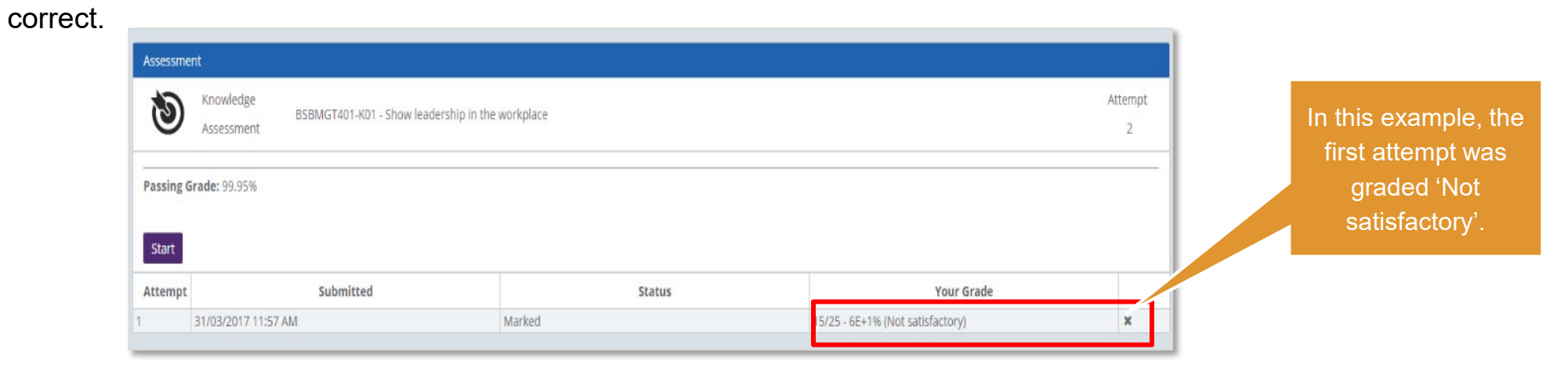

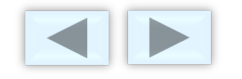

### **To access Knowledge Assessment feedback (cont):**

- Once you are in the assessment, questions in red indicate that they were answered incorrectly and need to be reattempted. If required, go through and complete any questions **marked red**, and resubmit your assessment for marking.
- Notes provided by your assessor on incorrect or insufficient responses will also appear at the **bottom** to guide you in your reattempt.
- Once you have successfully completed an assessment, you can access your attempt history by finding the assessment from the 'Course Details' page.

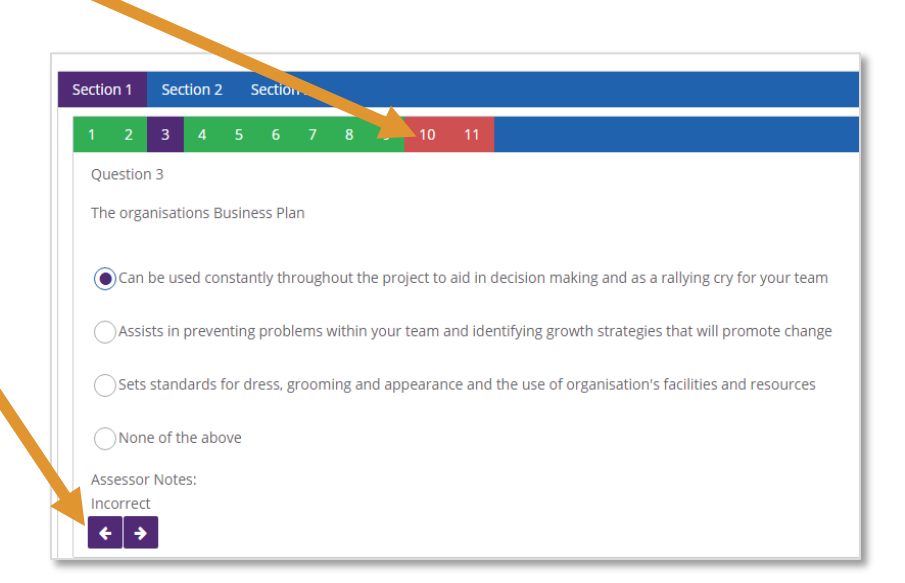

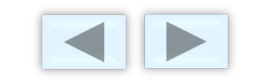

### **To access Skills Assessment feedback:**

Once your assessor has marked your assessment (generally within 5 working days), you will receive an email, and be able to log into your account to see your results.

- It's **the same process to submit the skills assessment**. You will need to proceed to **"continue"** the skills assessment and "**download" the marked workbook** for assessor's feedback and instructions for adjustment if required.
- Once you are in the assessment book, check the "**Comments**" and/or *"***Notes***"* left by the assessor in the respective area/s that were responded to, incorrectly or insufficiently and need to be re-attempted. If required, go through and complete these questions/activities, and resubmit your assessment for marking.
- Once you have successfully completed an assessment, you can access your attempt history by finding the assessment from the '**Course Details**' page.

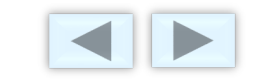

### **Fantastic! You are almost ready to get started!**

### **Let's have another look at how to start the process!**

- **Download and read your Learning Module**. This will help you complete your assessments.
- **Start your Knowledge Assessment** (short answer questions). Click on 'Submit' once you have completed **all** questions.
- **Download and complete Assessment 02 Practical Project**.
	- $\checkmark$  Remember a digital signature or typing your name is sufficient enough.
	- $\checkmark$  Ensure you complete ALL project tasks within the Workbook word document.
	- $\checkmark$  Keep the format and the style of the workbook.
- **V** Upload your practical project to the Skills Assessment section, by clicking on '<sub>+ Choose</sub>' to select your Workbook word document file (or zip file) from your computer.

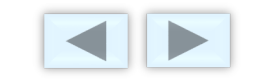